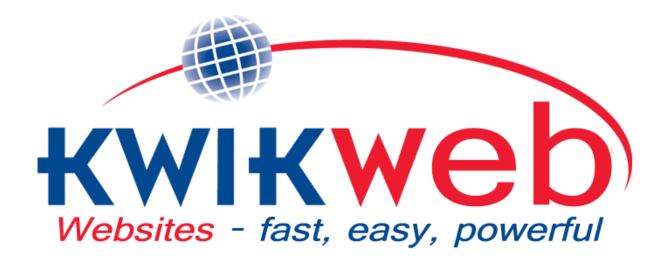

# Starter System Instruction Manual

## **INDEX**

#### A. Create a Basic Website

Step 1

Step 2

#### B. Design and Layout Section

- 1. Change Header Image
- 2. Menu Bar
- 3. Change Website Colors
- 4. Header Text
- 5. Header Buttons

#### C. Website Content

- 1. About us page
- 2. Products and Services
- 3. E-Commerce
- 4. Social Media

#### D. Finalizing

- 1. Domain
- 2. Debit Order Form
- 3. More Options

### A. Create a Basic Website

### **Step One: Business Details**

Fill in the company's details here.

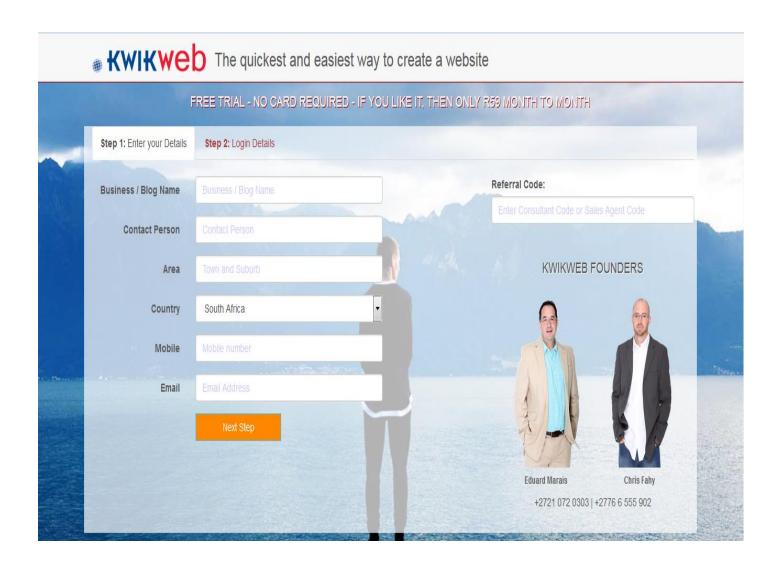

### **Step Two: Login Details**

You can enter a username here or use the one we generate for you. Make sure you see a green tick which means the username is available.

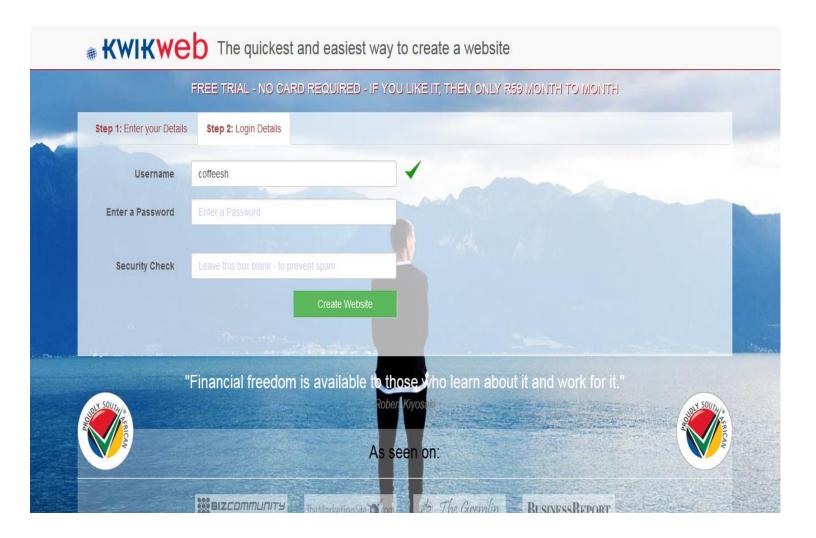

You will now be redirected to the website management portal, this is where you design and manage your website.

Design & Layout

Website Content -

Get a Personalised Domain

More Options ▼

Your agent is Kwikwap, you can contact them on 0210720303 or info@kwikwap.co.za if you require any help with regard to your website

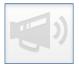

Design & Layout

Change the design elements and "what goes where" on your website.

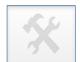

Products & Services

Manage the Products and Services that you list on your website.

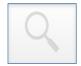

About Us

Update the about us text for your website. For example add a company profile to your website.

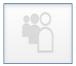

Contact Details

Update your contact details and map.

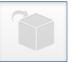

Use the Advanced Client Zone

Change to the Advanced Client Zone for a lot more additional Features.

Publish Website View Website

Your website will have a default header image loaded to give it form and structure. You can click on the "view website" button in the lower right corner anytime to see the current design. The next step is to customize the design of your website.

## B. Design and Layout Section

In your Management Portal Click on "design and layout"

## 1. Header Image

When you see the screen below, please select a header image. You can choose your own image, select one of our stock images or use multiple images to generate a slideshow.

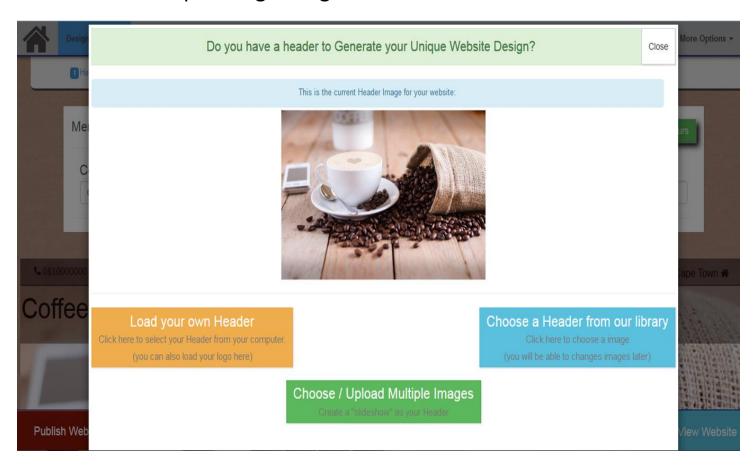

#### 2. Menu Bar

Here you can change the Company name and add your Logo. The logo will be resized to fit into the menu bar.

Ps: You can also use the "Header Image" section to upload a larger logo.

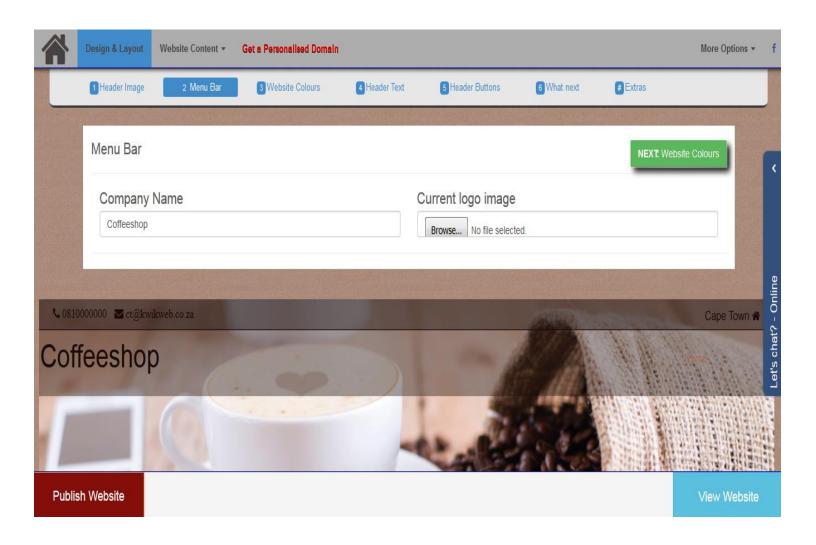

## 3. Website Colors

You can use this section to tweak the colors and the width of your website.

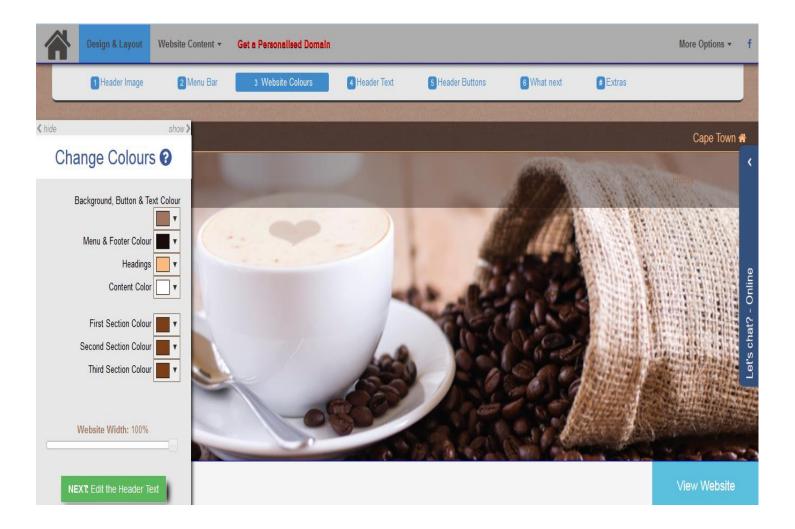

#### 4. Header Text

This section allows you to change the header text or slogan of your website. Make it clear to your visitors what your site is about.

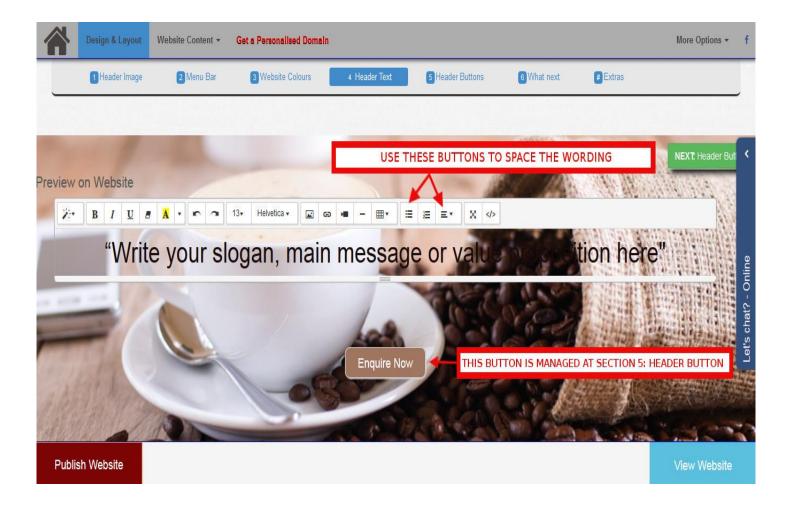

## 5. Header Button

You can use this section to hide or display the header button or to change the text. Click on the button to change the text.

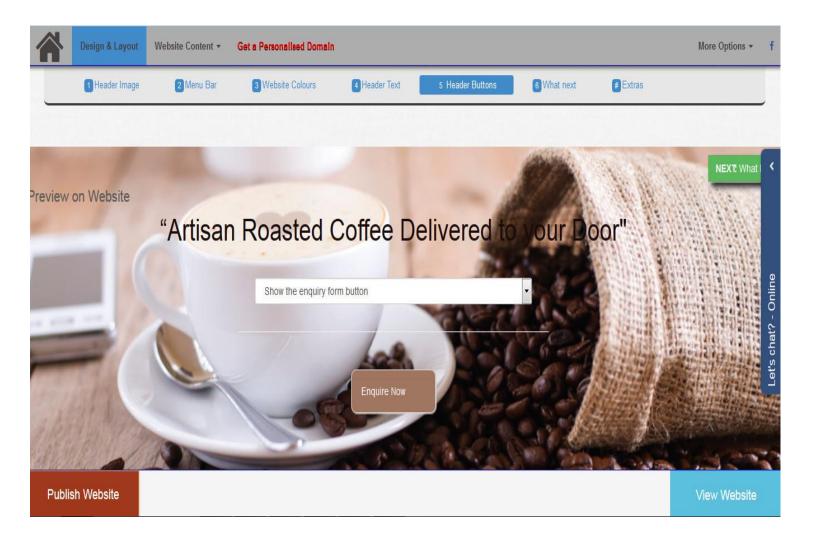

### **Publish**

Once you are finished with the design changes you can click on the publish button in the lower left corner. You will see a popup window asking if you would like to view the site now, this will open a new tab where you can view the live website.

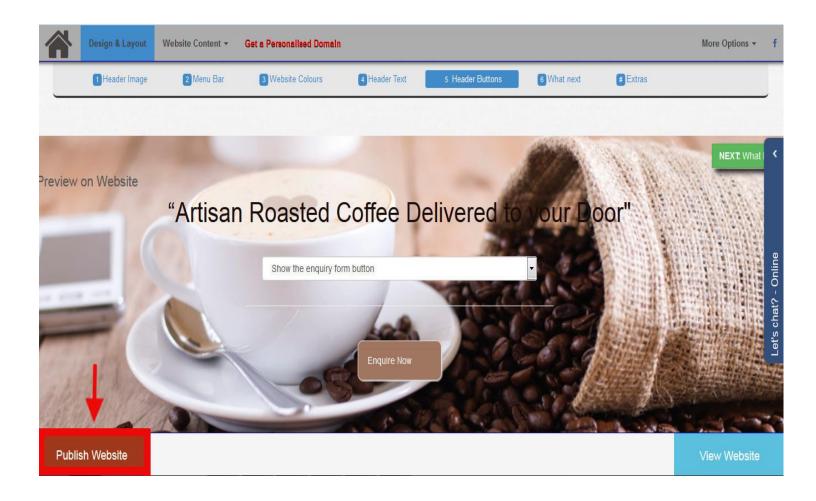

## C. Website Content

#### 1. About us Page

To edit the about us page, in the management portal, click on "website content" and then "About us page"

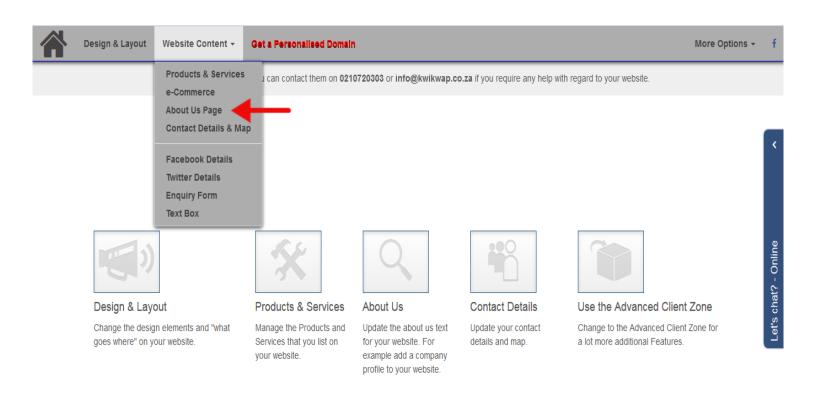

Publish Website View Website

#### 2. Products and Services

**Publish Website** 

This is where you can add, edit or delete products and services. You will see demo content loaded to provide basic structure. Please note that we provide you with a space to show a summary of the products and services. This will show on your homepage. If you want a list of products to display in this section you need to remove the summary.

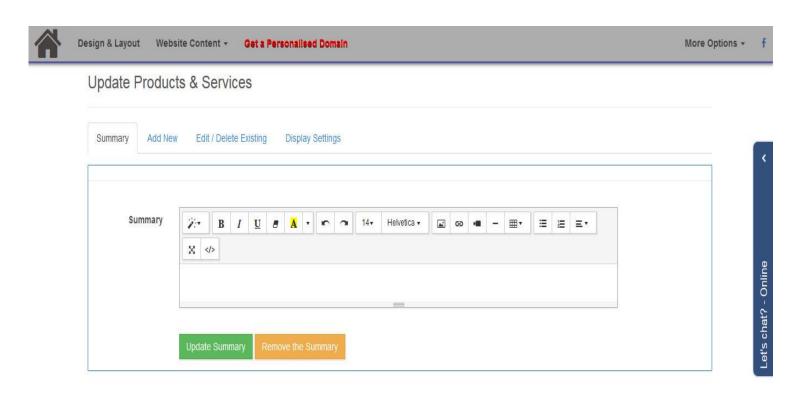

View Website

#### 3. E-commerce

This section is where you finalize your online store. Here you can do the following:

- Add product pricing.
- Choose payment methods.
- Edit shipping options.
- View orders
- Choose your currency and edit contact info

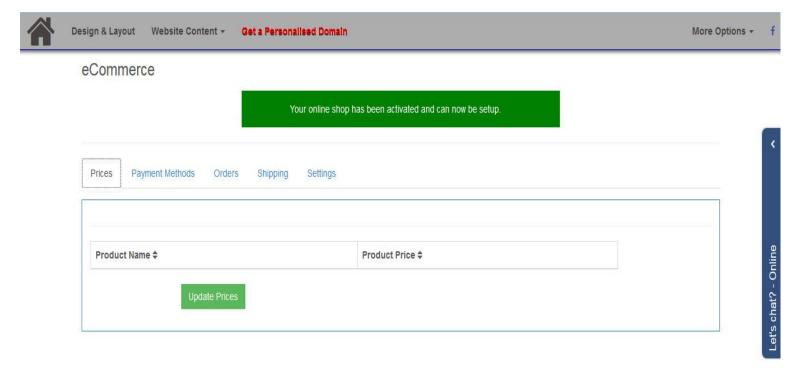

Publish Website View Website

#### 4. Social Media

You will find this section under "website content"

Here you can add your Facebook and Twitter details if you would like them to display on your website.

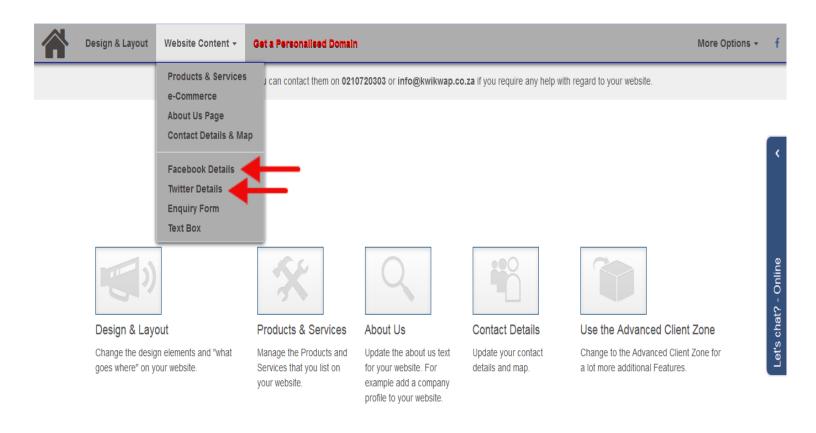

Publish Website View Website

## D. Finalizing

#### 1. Domain

To choose a domain name click on the red "get a personalized domain" button at the top of your screen. When choosing a domain name you will be presented with the screen below. You can enter the name you would like in the search box to see if it is available to register. Please take note of the legend colors that indicate domain availability.

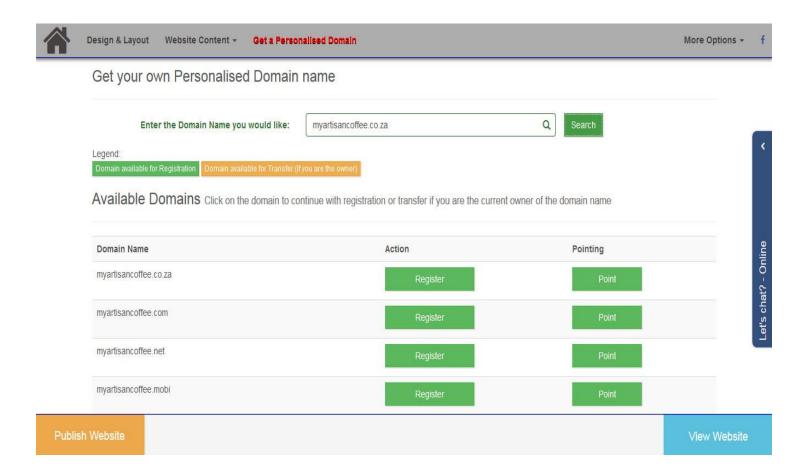

#### 2. Debit Order Form

In order to secure your website and make it official you need to complete the electronic debit order form. You can find this section by clicking on the "more options" button in the top right corner and selecting "sign electronic debit order"

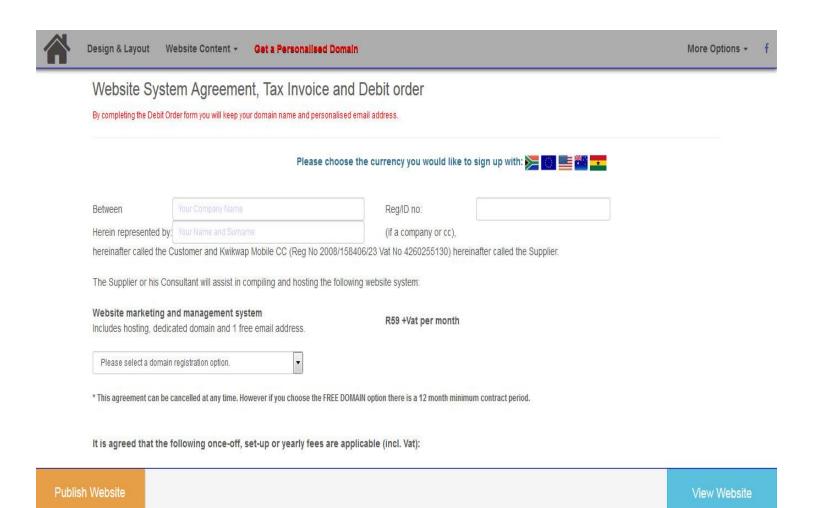

#### 3. More Options

By clicking on the "more options" button in the top right you will be presented with various options. Amongst other things, here you can create your domain specific email address, change business information, send SMS's etc.

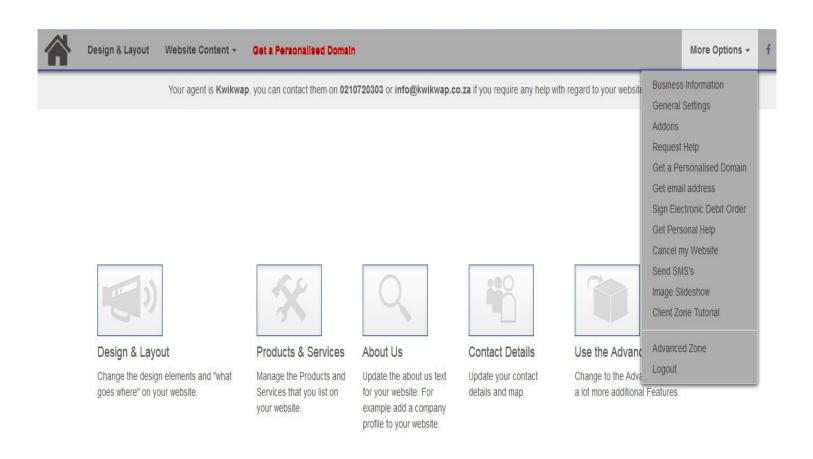

**Publish Website** 

View Website